VPN(PPTP)の設定と管理画面を開く

ネットワークと共有センターを開く

#### Windows7

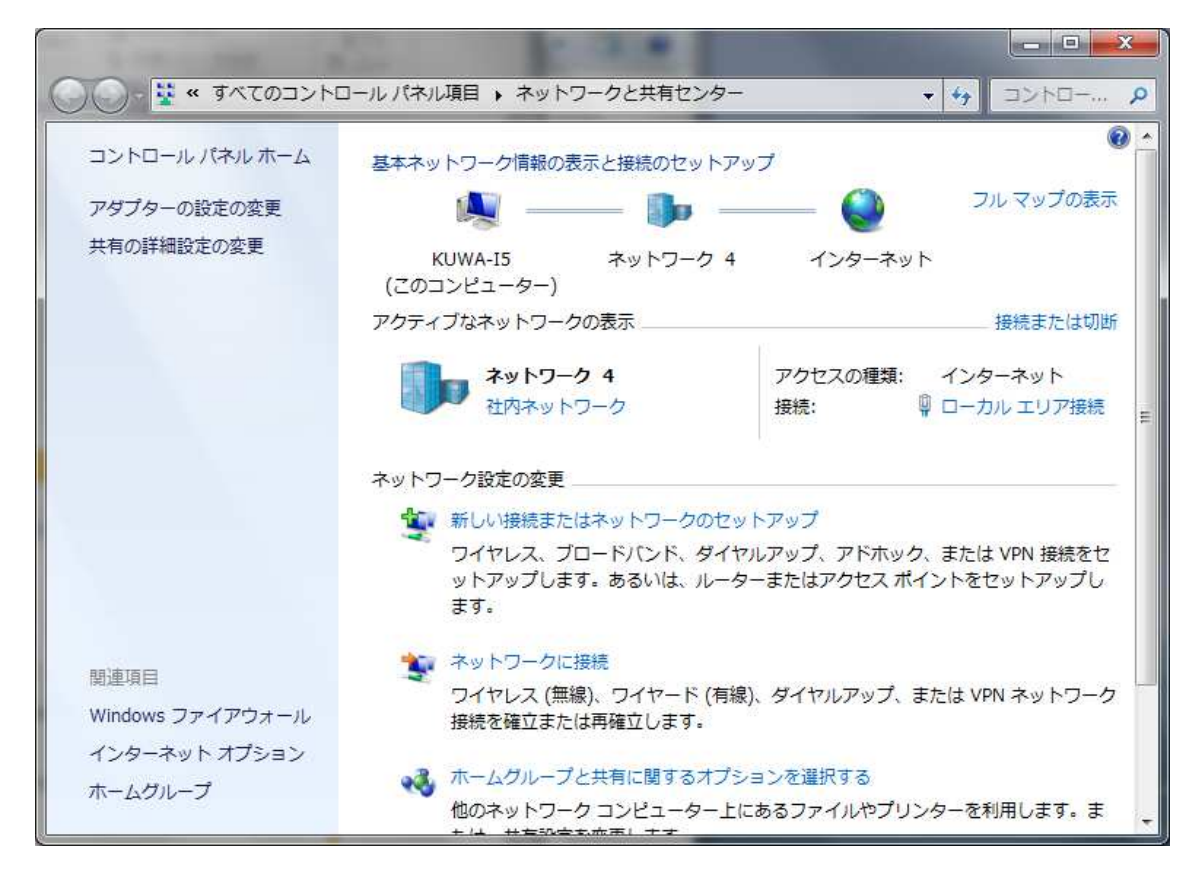

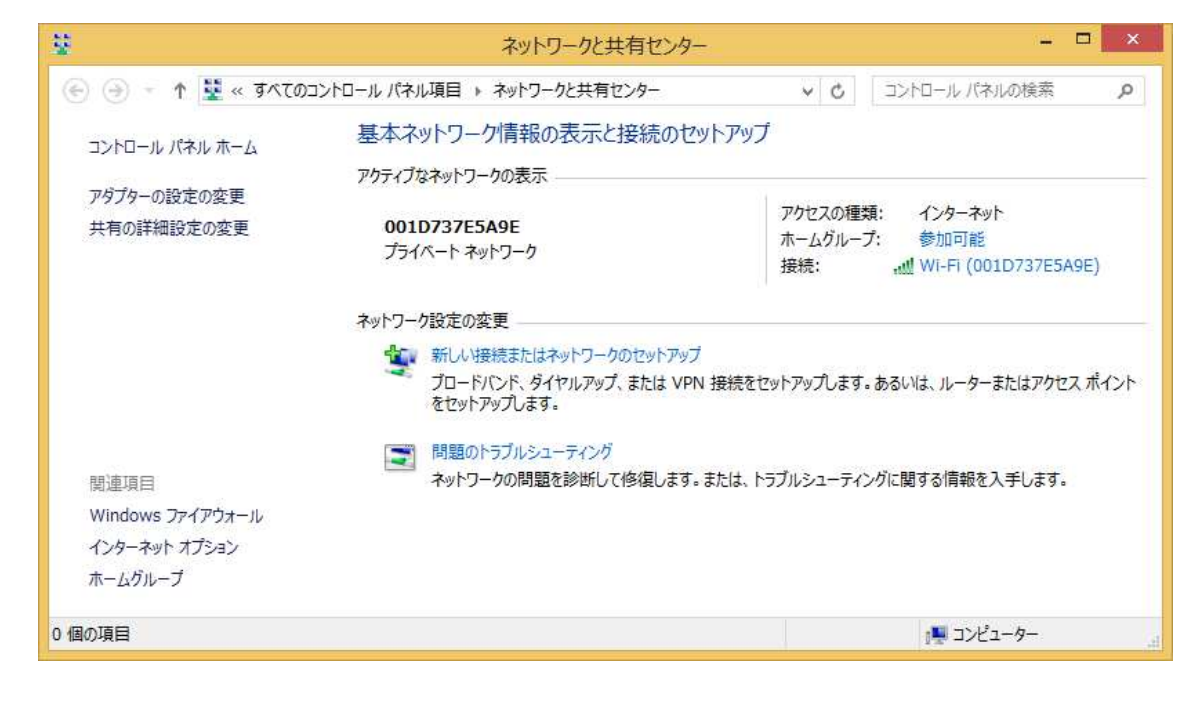

1. 新しい接続またはネットワークのセットアップをクリック

### Windows7

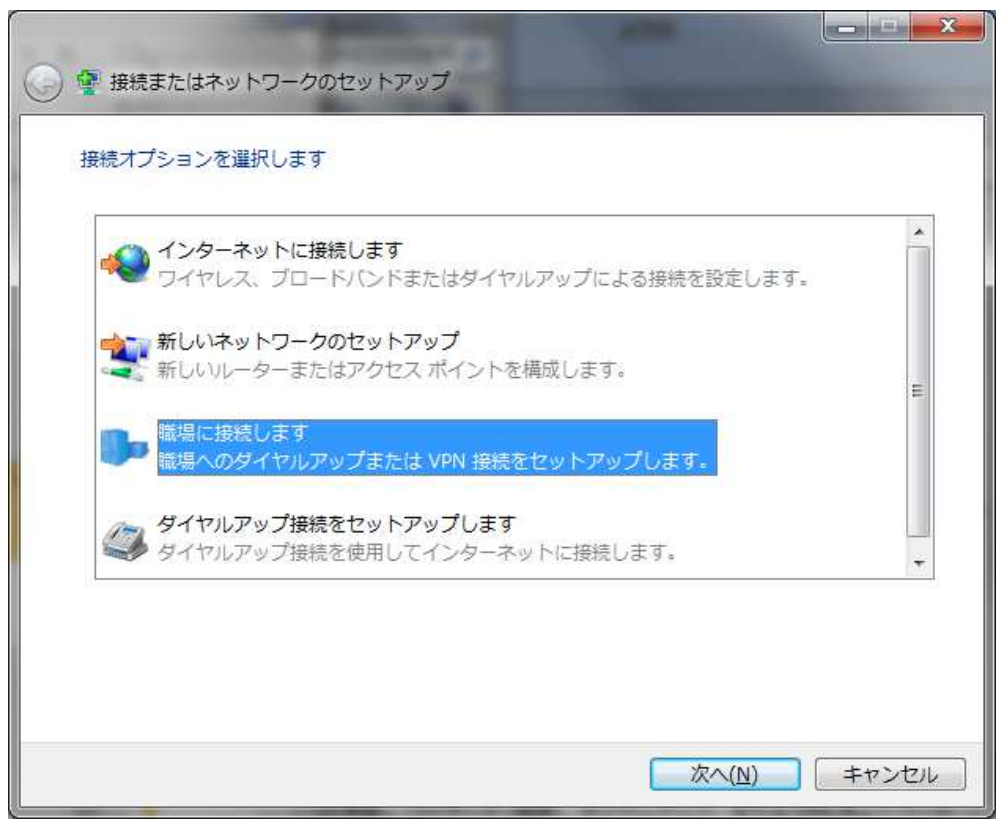

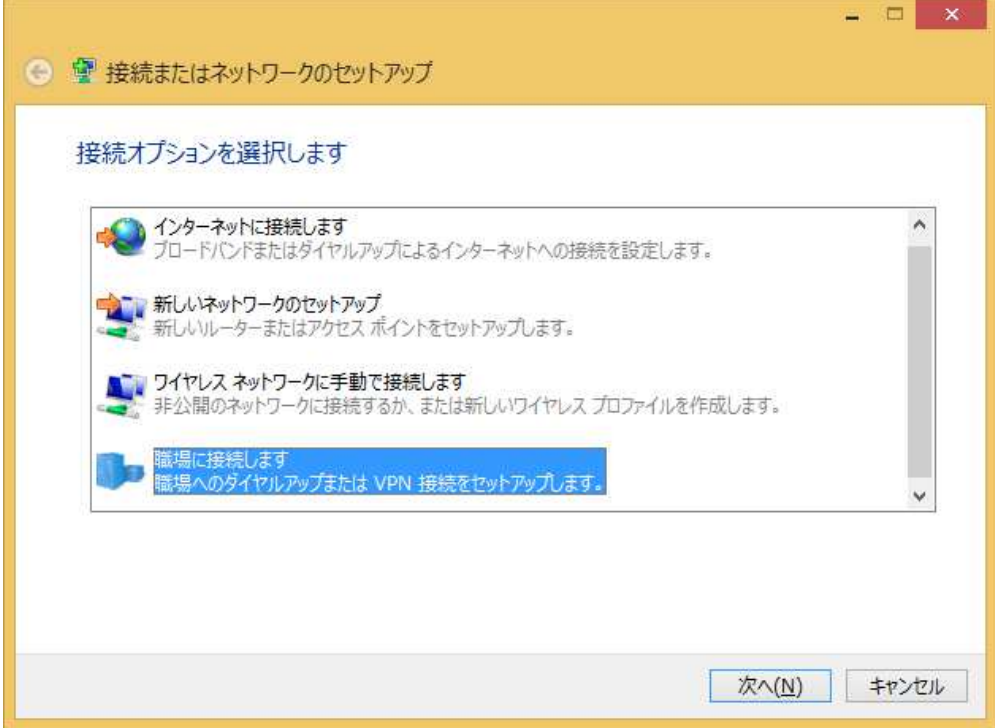

2.職場に接続しますをクリック

[次へ]をクリック

3. いいえ、新しい接続を作成しますをクリック [次へ]をクリック。Windows7、8.1 とも同じ画面

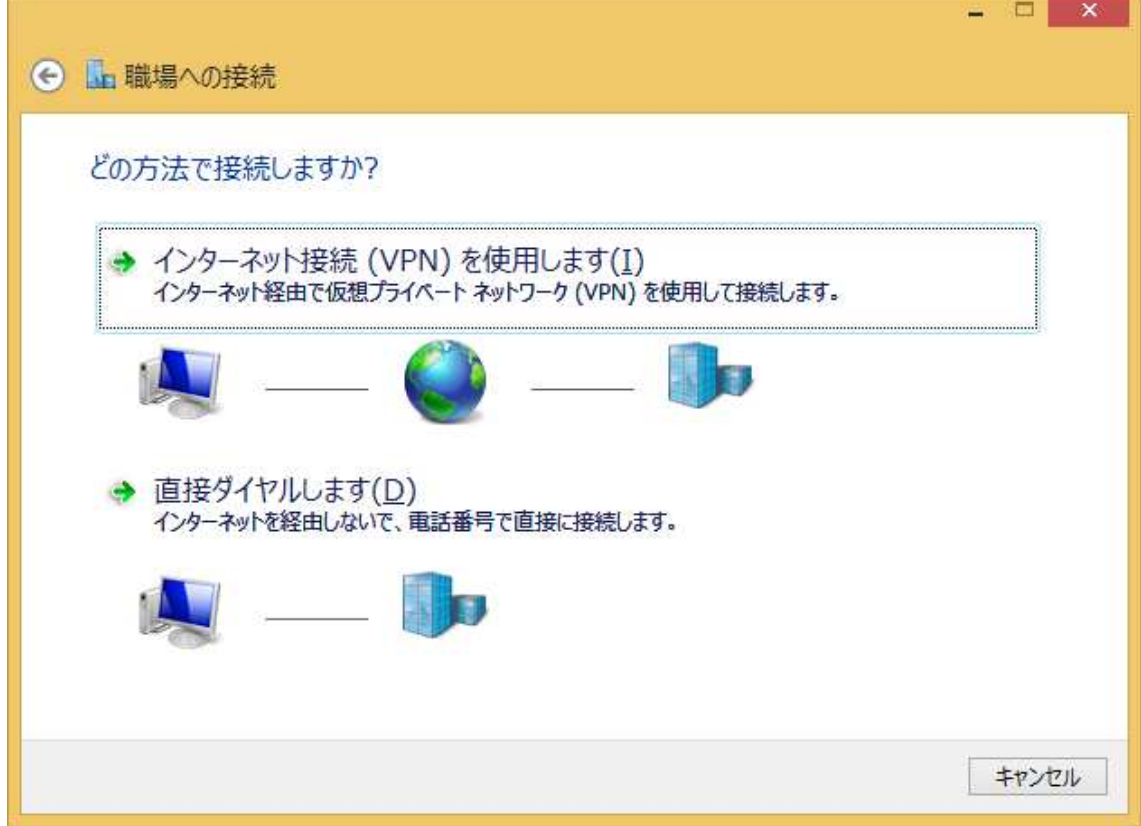

4.インターネット接続(VPN)を使用しますをクリック 次の入力をする。接続先の名前は適宜。[作成]をクリックして完了。

Windows7

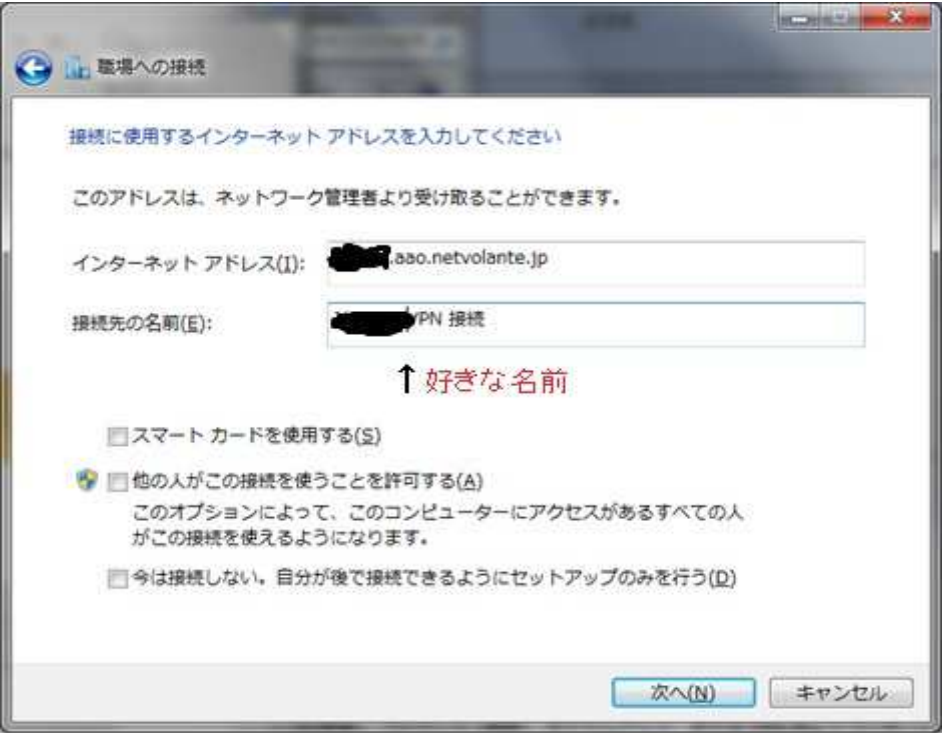

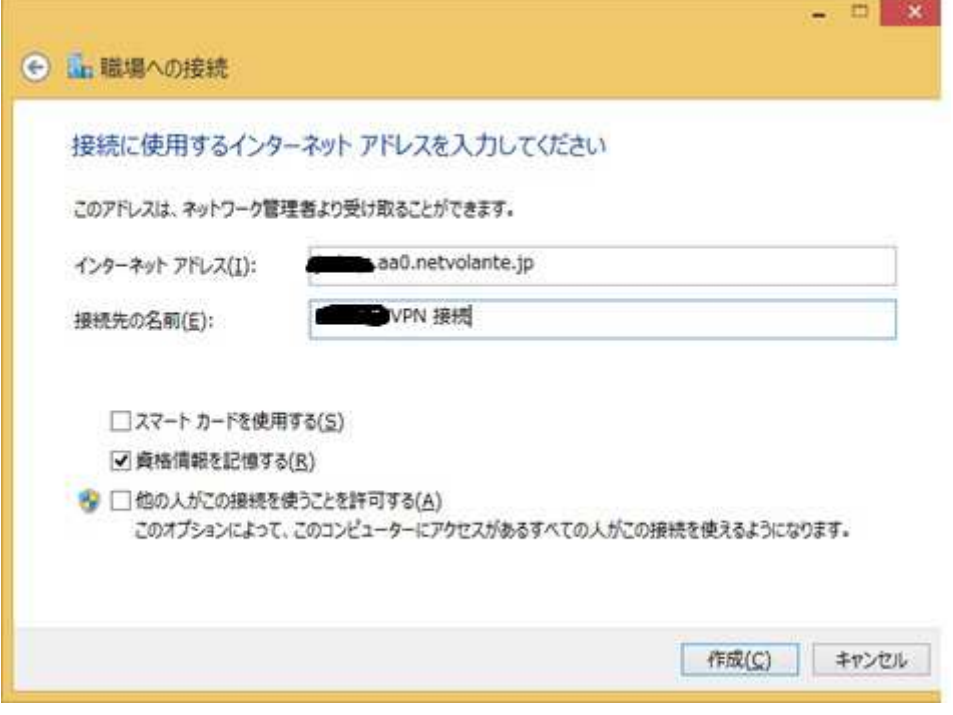

# 5.接続する

VPN 接続の ID t p と Password を入れて [OK] をクリック (次は Win8.1 の例です) 接続できたら[接続済み]の表示になる。

Windows7

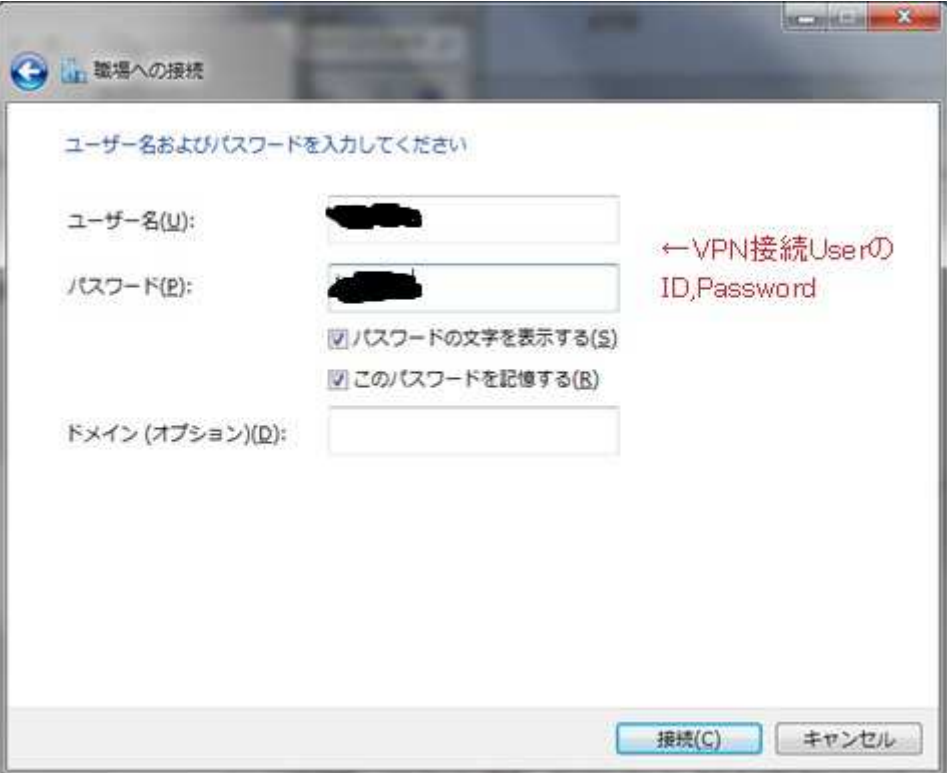

# Windowa8.1

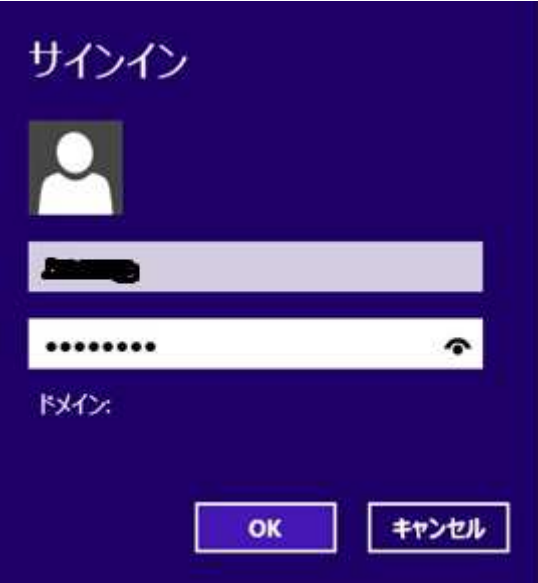

6.確認する

ブラウザを起動して接続先に 192.168.59.1 を入力してルーターの管理画面に接続する ユーザー名:記入なし、パスワード:ルーターの Login-password(ja4cqs599)、

[OK]をクリックする。

Windows7

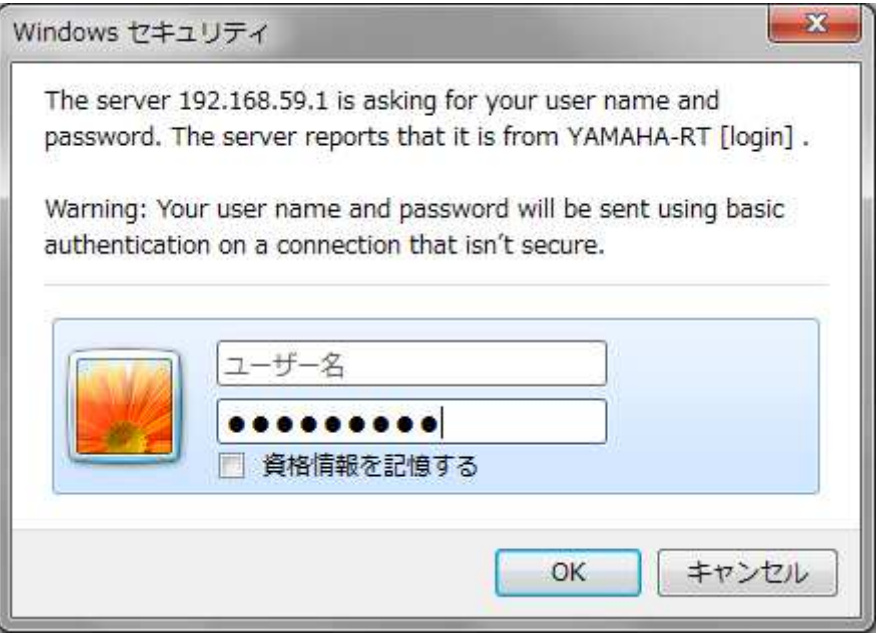

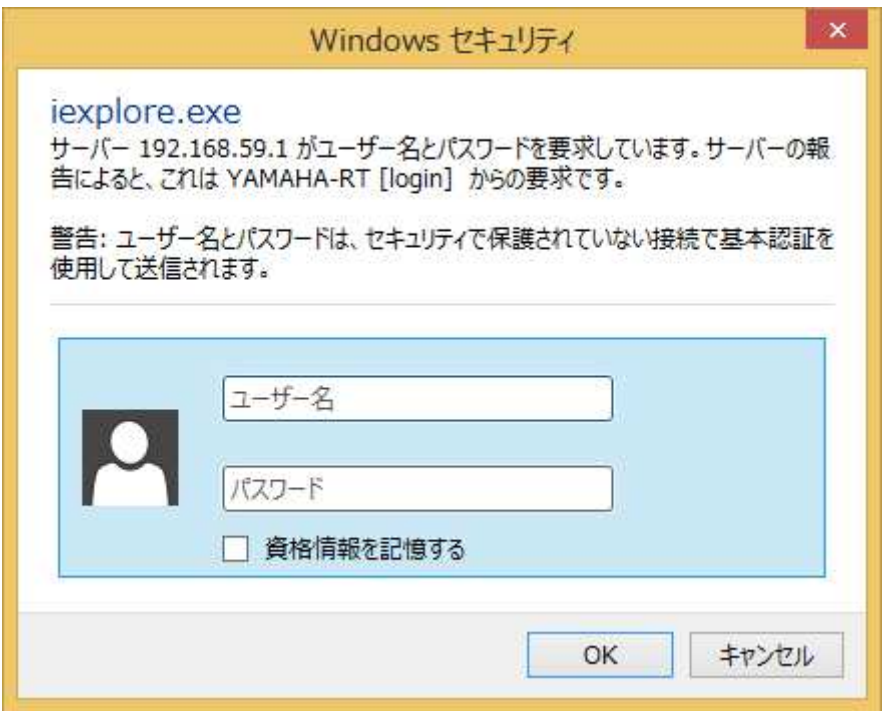

7.管理画面に接続できたら次の画面が表示される

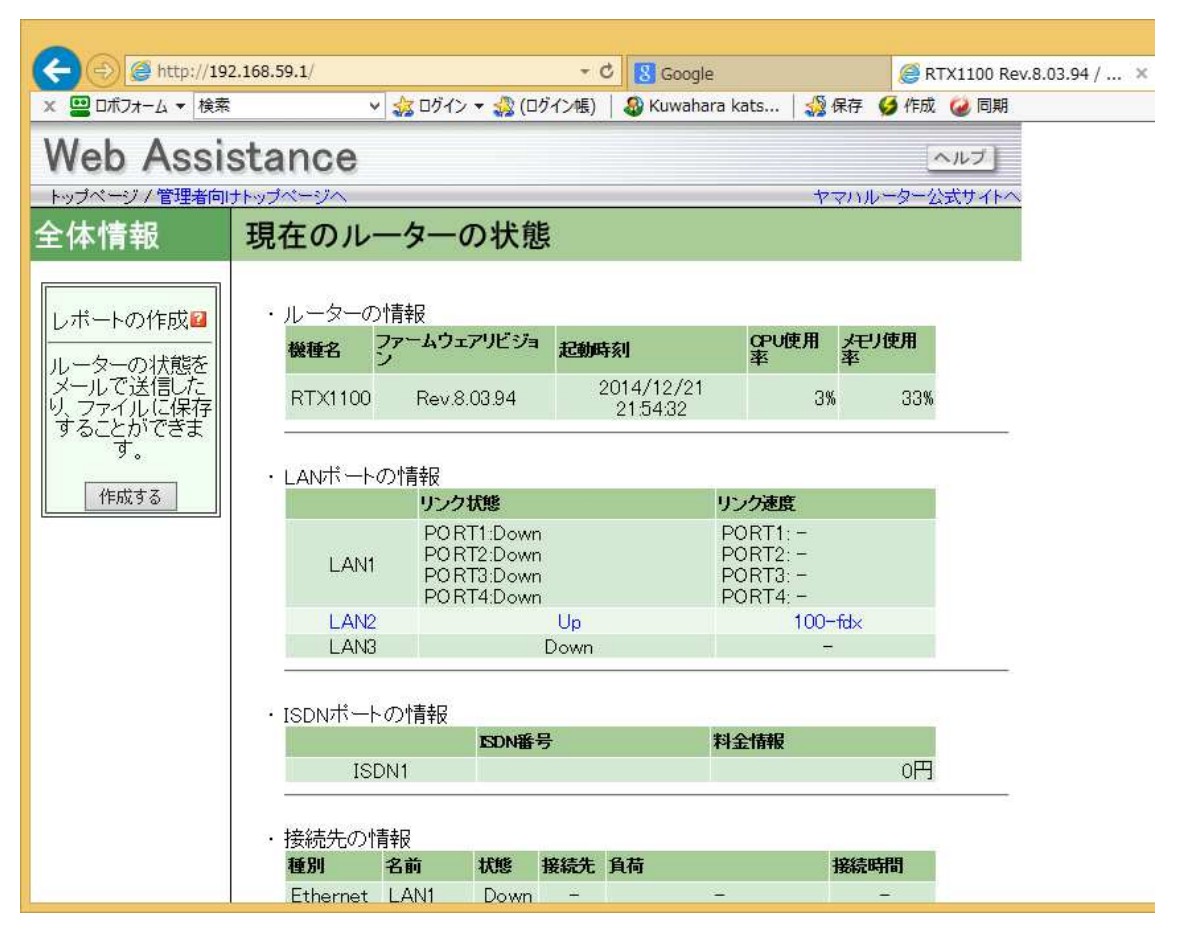

8.レポートの作成画面

[作成する]をクリックする。ファイルに保存するを選択し [実行]をクリックする

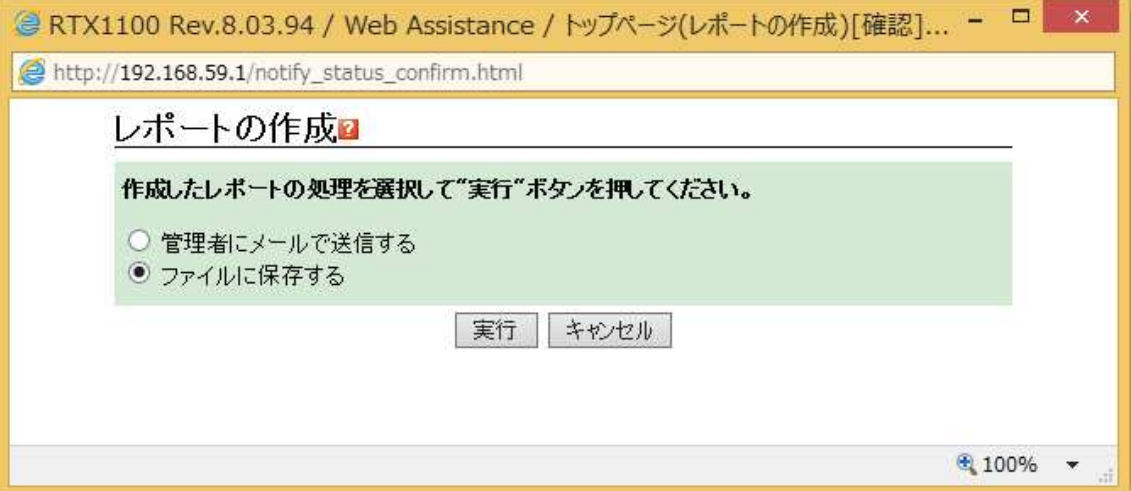

9. レポートの保存画面

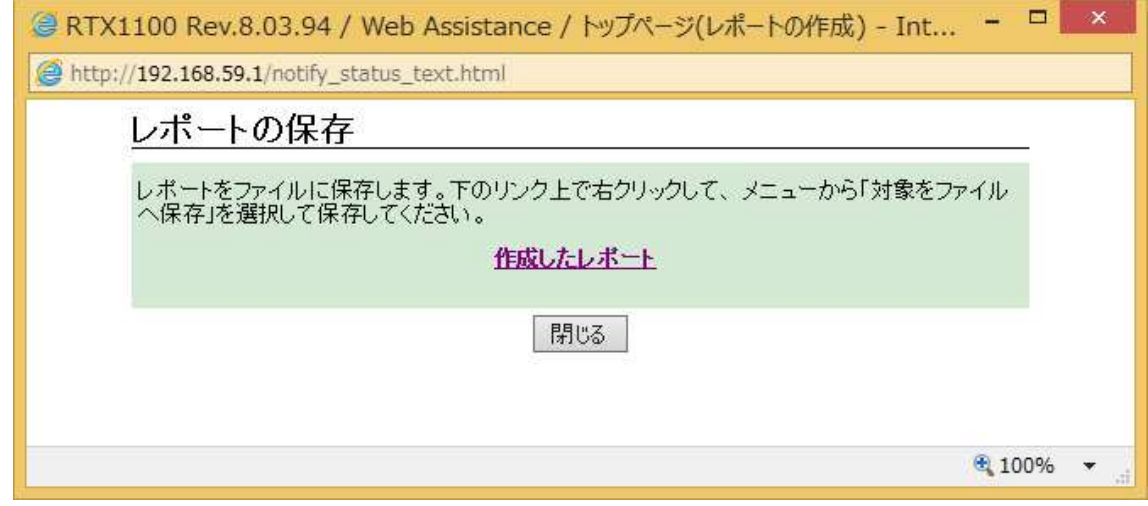

10. [作成したレポート]をクリックするとブラウザにレポートが表示される

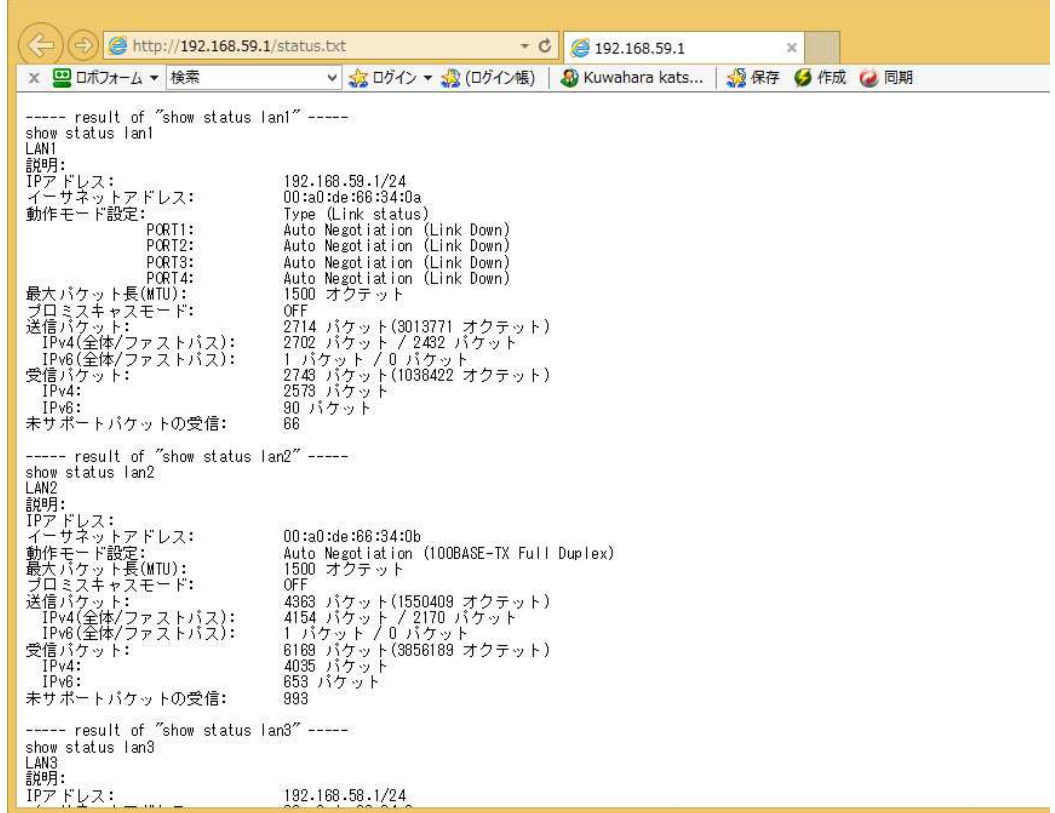

11. 管理画面を終了する

Logout の処理がないので[×]で閉じる。管理者向け page は使わないでしょう。 ----- 以上 -----